## Create a virtual office location for your appointments

If you have not done so already, please consider adding a new meeting location in Starfish to make it easy for students to schedule a virtual meeting.

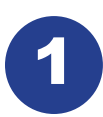

Choose the drop-down menu right next to your name: Select appointment preferences.

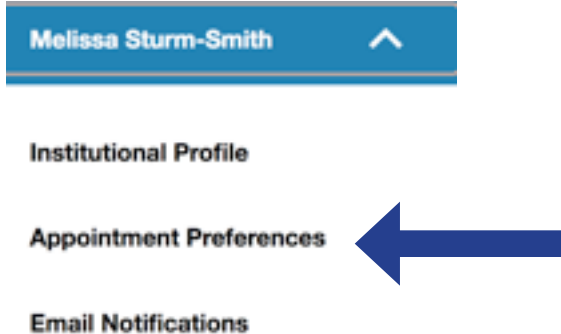

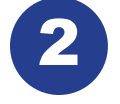

Add a new meeting location. You can provide options for a video chat through Teams, or a phone meeting:

## **My Locations**

Enter locations for your meetings with students. Meetings can be in an office,

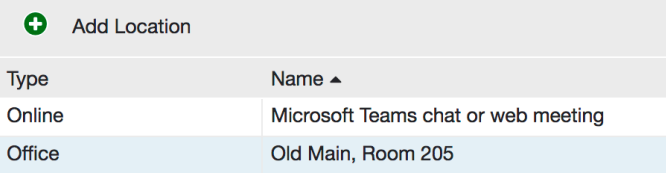

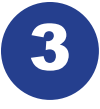

B Next, edit your office hours to include the new location: Hover over the clock icon next to the location: Hover over the clock icon next to the words office hours, and the box below will appear – select edit

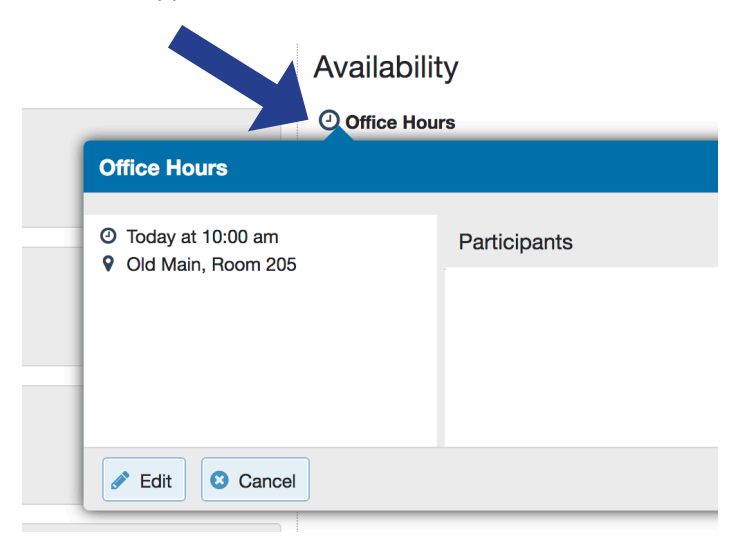

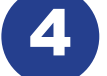

Finally, select the new virtual location you created by checking the box:

Note: You may select more than one location to give students a choid

Old Main, Room 205

## √ Microsoft Teams chat or web meeting

Open Microsoft Teams app (available from app menu on MyDrake,